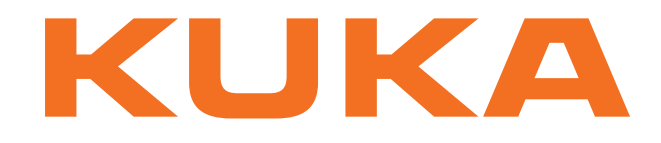

# **Controller Option**

KUKA Roboter GmbH

# <span id="page-0-4"></span>**KR C4 PROFIBUS**

# **Configuration**

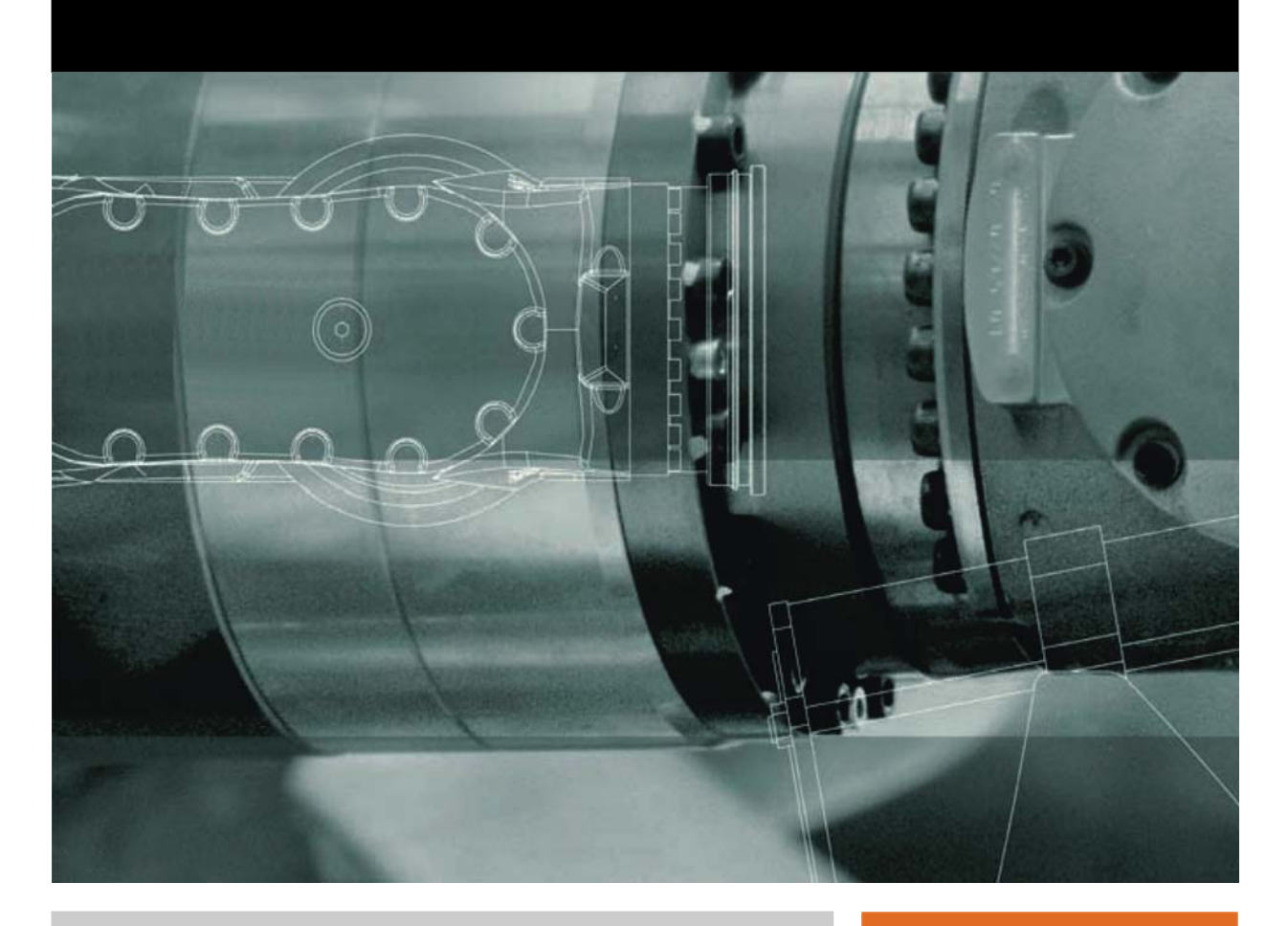

<span id="page-0-2"></span><span id="page-0-0"></span>Issued: 24.01.2011

<span id="page-0-3"></span><span id="page-0-1"></span>Version: KR C4 PROFIBUS V1 en

© Copyright 2011 KUKA Roboter GmbH Zugspitzstraße 140 D-86165 Augsburg Germany

This documentation or excerpts therefrom may not be reproduced or disclosed to third parties without the express permission of KUKA Roboter GmbH.

Other functions not described in this documentation may be operable in the controller. The user has no claims to these functions, however, in the case of a replacement or service work.

We have checked the content of this documentation for conformity with the hardware and software described. Nevertheless, discrepancies cannot be precluded, for which reason we are not able to guarantee total conformity. The information in this documentation is checked on a regular basis, however, and necessary corrections will be incorporated in the subsequent edition.

Subject to technical alterations without an effect on the function.

Translation of the original documentation

KIM-PS5-DOC

Publication: Pub KR C4 PROFIBUS en Bookstructure: KR C4 PROFIBUS V1.2 Label: KR C4 PROFIBUS V1 en

# **Contents**

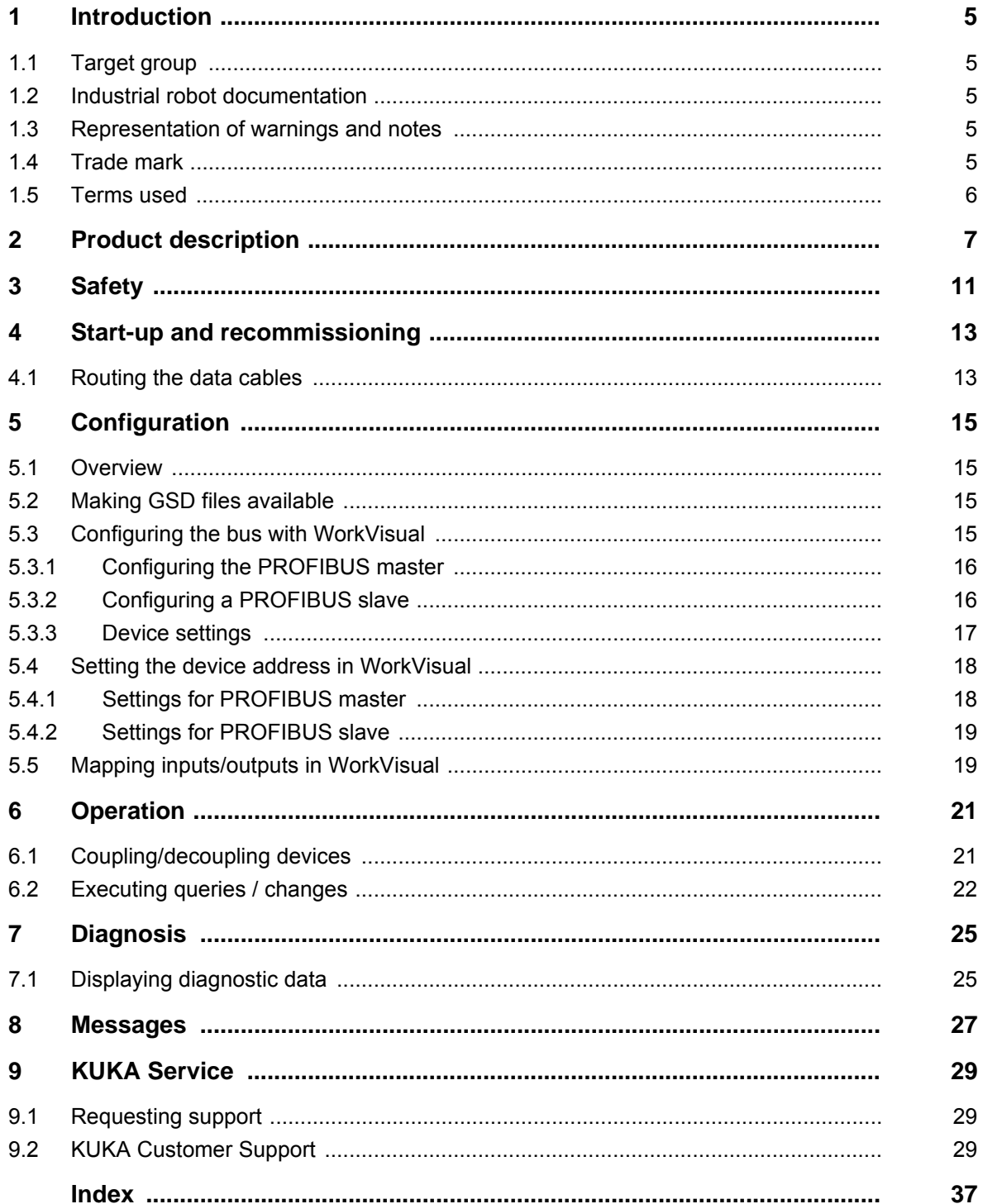

1 Introduction

КНКЛ

# <span id="page-4-0"></span>**1 Introduction**

### <span id="page-4-1"></span>**1.1 Target group**

<span id="page-4-8"></span><span id="page-4-6"></span>This documentation is aimed at users with the following knowledge and skills:

- **Advanced KRL programming skills**
- Advanced knowledge of the robot controller system
- Advanced knowledge of field buses
- <span id="page-4-5"></span>Knowledge of WorkVisual

### <span id="page-4-2"></span>**1.2 Industrial robot documentation**

The industrial robot documentation consists of the following parts:

- Documentation for the manipulator
- Documentation for the robot controller
- **Dearating and programming instructions for the KUKA System Software**
- Documentation relating to options and accessories
- **Parts catalog on storage medium**

<span id="page-4-7"></span>Each of these sets of instructions is a separate document.

#### <span id="page-4-3"></span>**1.3 Representation of warnings and notes**

**Safety** These warnings are relevant to safety and **must** be observed.

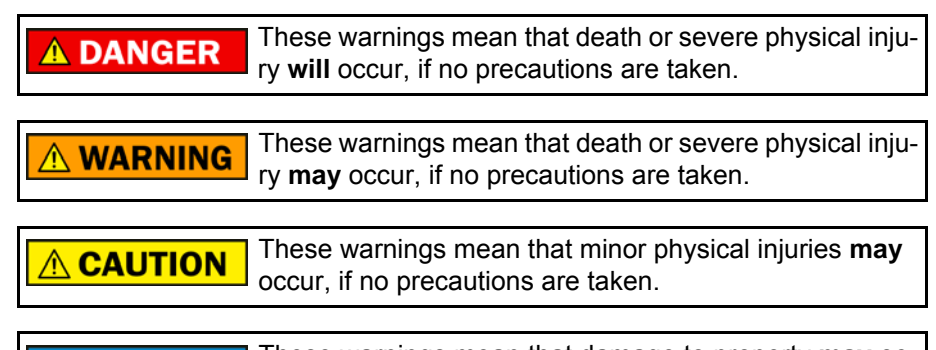

These warnings mean that damage to property **may** oc-**NOTICE** cur, if no precautions are taken.

These warnings contain references to safety-relevant information or general safety measures. These warnings do not refer to individual hazards or individual precautionary measures.

**Hints** These hints serve to make your work easier or contain references to further information.

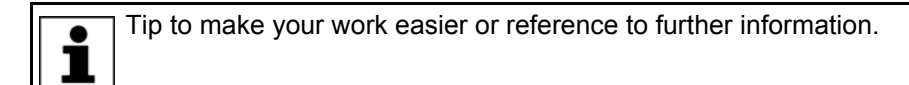

#### <span id="page-4-4"></span>**1.4 Trade mark**

<span id="page-4-9"></span>**Windows** is a trade mark of Microsoft Corporation.

**Step 7** is a trademark of Siemens AG.

### <span id="page-5-0"></span>**1.5 Terms used**

<span id="page-5-3"></span><span id="page-5-2"></span><span id="page-5-1"></span>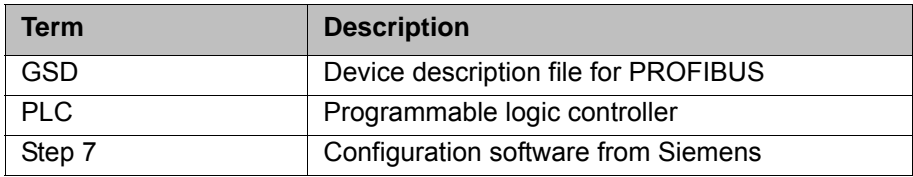

# <span id="page-6-0"></span>**2 Product description**

<span id="page-6-1"></span>PROFIBUS is a universal field bus which enables communication between devices from different manufacturers without special interface adaptations. Data exchange is carried out on a master-slave basis.

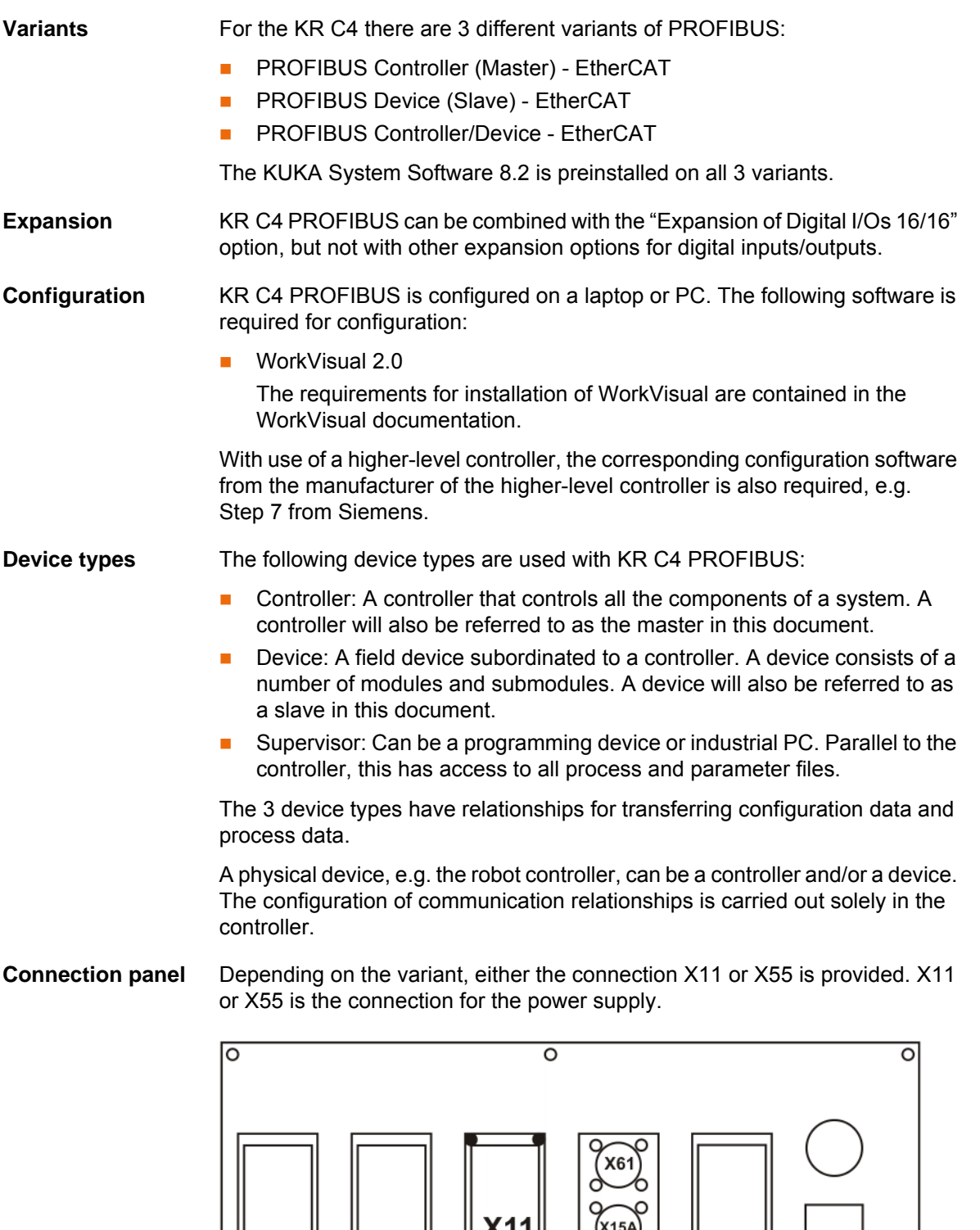

 $\circ$ 

|o

 $\circ$ 

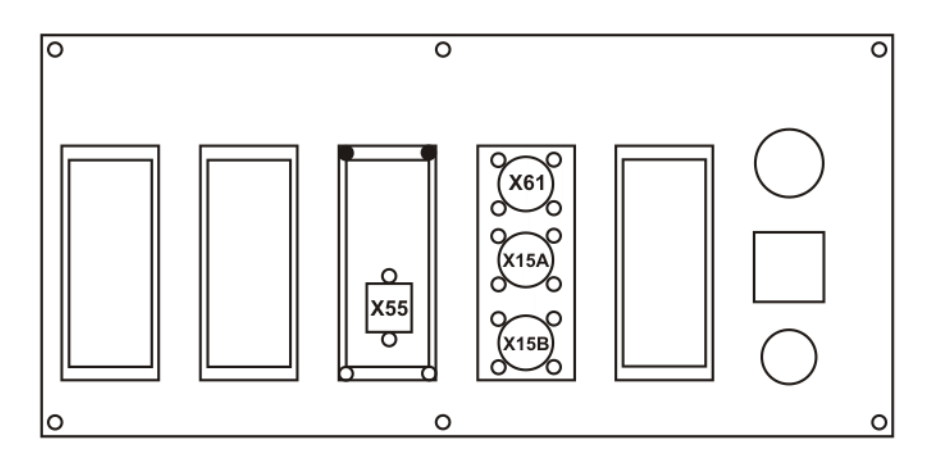

**Fig. 2-2: Connection panel with interface X55**

**Connector pin allocation**

Depending on the variant, different interfaces are provided:

- **PROFIBUS Controller: Interface X61**
- **PROFIBUS Device: Interface X15A/X15B**
- **PROFIBUS Controller/Device: Interface X61 and X15A/X15B**

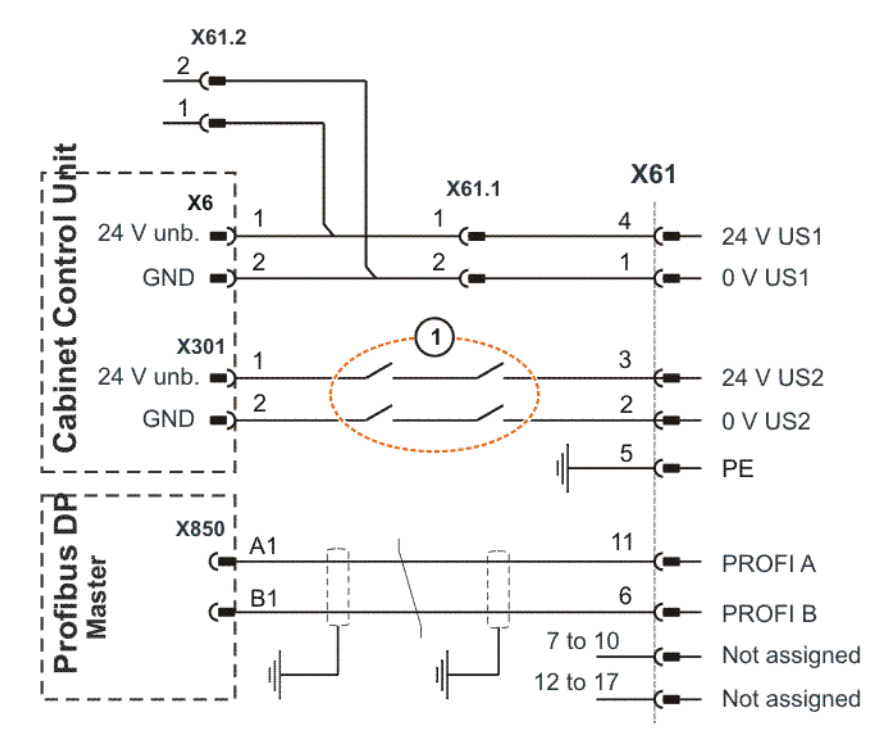

**Fig. 2-3: Interface X61**

1 "Activate drives" contacts (optional)

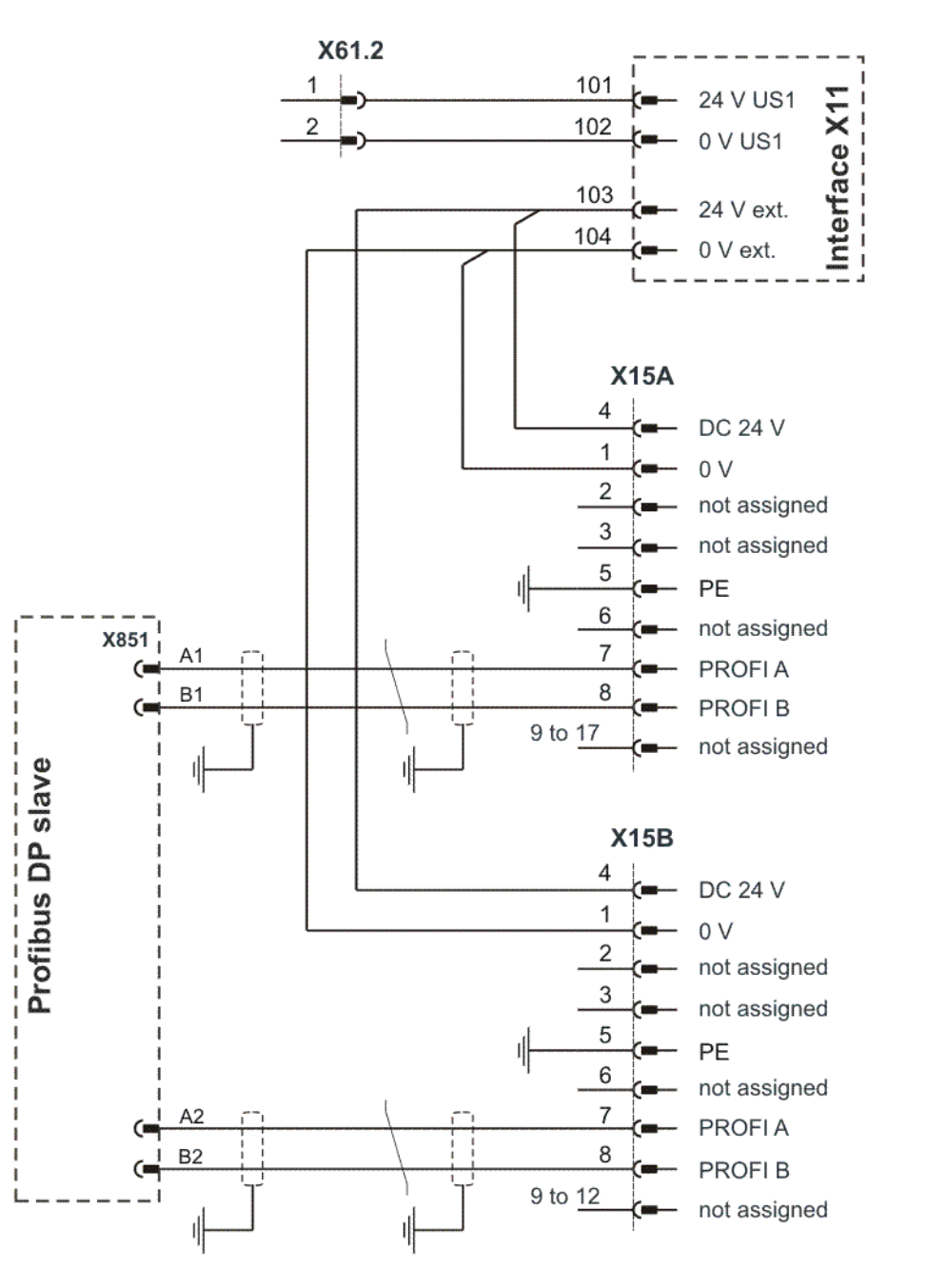

**Fig. 2-4: Interface X15A / X15B with X11**

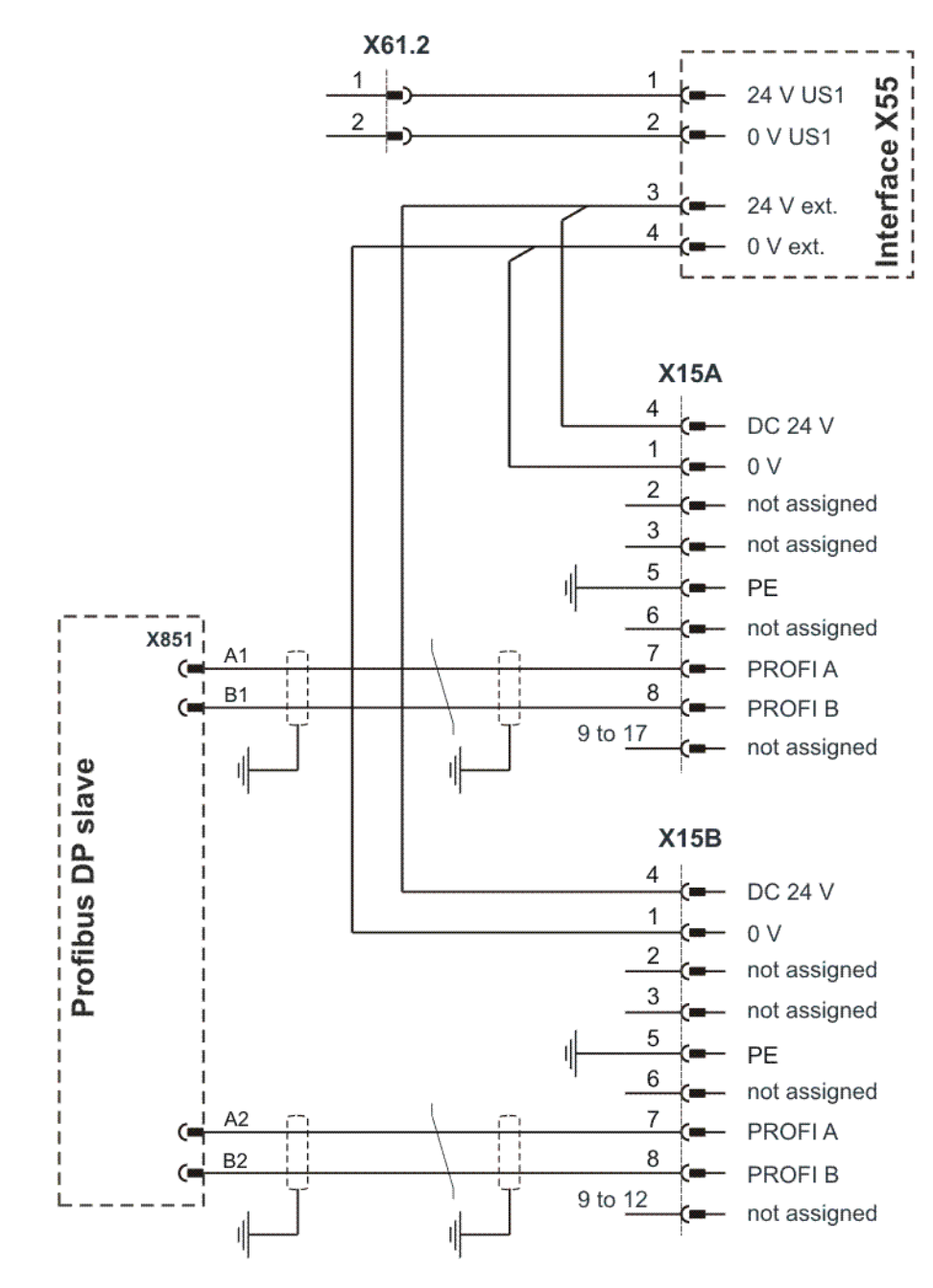

**Fig. 2-5: Interface X15A / X15B with X55**

# <span id="page-10-0"></span>**3 Safety**

<span id="page-10-1"></span>This documentation contains safety instructions which refer specifically to the product described here. The fundamental safety information for the industrial robot can be found in the "Safety" chapter of the operating or assembly instructions for the robot controller.

The "Safety" chapter in the operating or assembly in-A WARNING structions must be observed. Death to persons, severe physical injuries or considerable damage to property may otherwise result.

# <span id="page-12-0"></span>**4 Start-up and recommissioning**

# <span id="page-12-1"></span>**4.1 Routing the data cables**

<span id="page-12-2"></span>■ The PROFIBUS cables are routed to the devices from the controller or from the switch using a star or ring topology.

КНКЛ

# <span id="page-14-0"></span>**5 Configuration**

### <span id="page-14-1"></span>**5.1 Overview**

<span id="page-14-4"></span>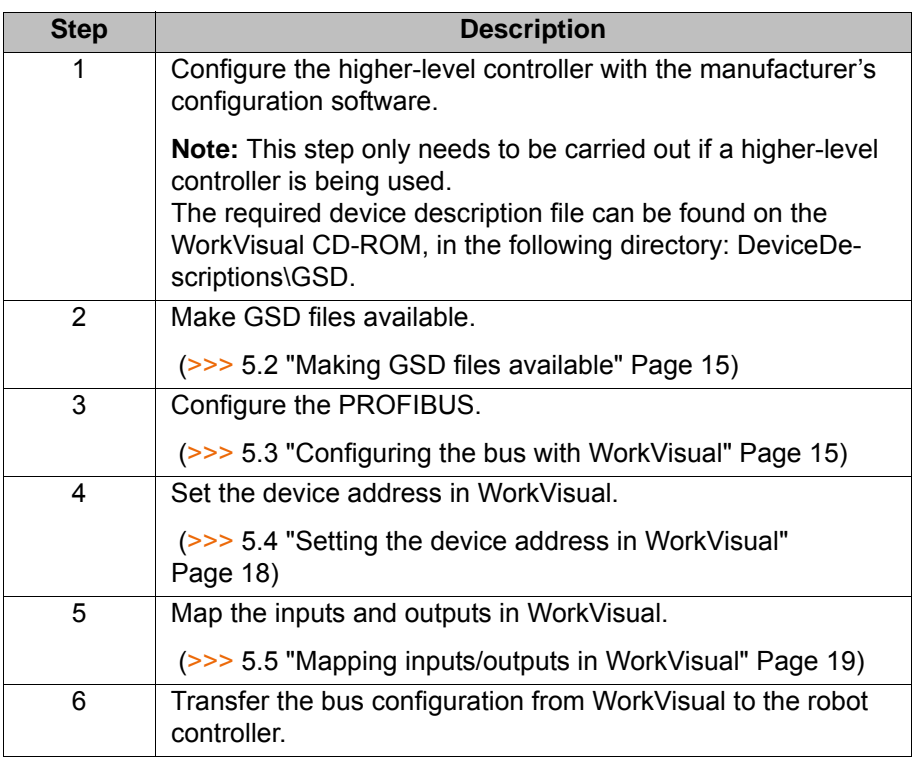

Information about procedures in WorkVisual is contained in the WorkVisual documentation. Information about procedures in the conш figuration software from the manufacturer of the higher-level controller can be found in the documentation for this configuration software.

#### <span id="page-14-2"></span>**5.2 Making GSD files available**

<span id="page-14-5"></span>For the configuration of a device, WorkVisual requires the GSD file for this device. The GSD file must be obtained from the manufacturer of the device.

**Precondition There is no project open.** 

**Procedure** 1. Select the menu sequence **File** > **Import / Export**. The **Import/Export Wizard** window is opened.

- 2. Select **Import device description file** and click on **Next >**.
- 3. Click on **Browse…** and specify a directory.
- 4. Confirm with **Next >**. A list is displayed of the devices that are to be imported.
- 5. Click on **Finish**. The devices are imported.
- 6. Close the **Import/Export Wizard** window.

### <span id="page-14-3"></span>**5.3 Configuring the bus with WorkVisual**

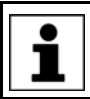

With the variant PROFIBUS Controller/Device, the PROFIBUS master must be configured first, followed by the PROFIBUS slave.

### <span id="page-15-0"></span>**5.3.1 Configuring the PROFIBUS master**

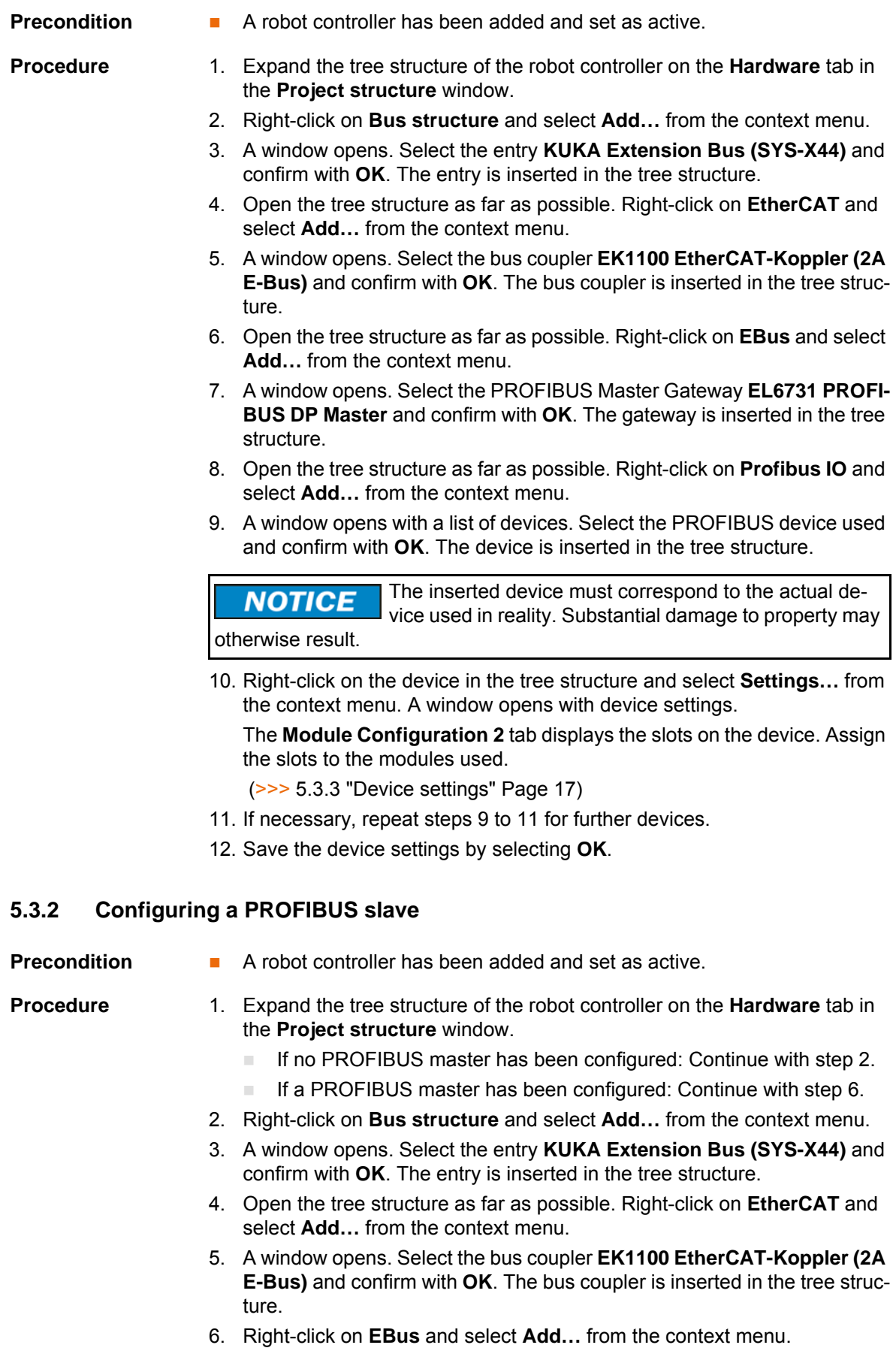

<span id="page-15-1"></span>7. A window opens. Select the PROFIBUS Slave Gateway **EL6731-0010 PROFIBUS DP Slave** and confirm with **OK**. The gateway is inserted in the tree structure.

- 8. Open the tree structure as far as possible. Right-click on **Profibus IO** and select **Add…** from the context menu.
- 9. A window opens. Select the PROFIBUS slave **EL6731-0010** and confirm with **OK**. The PROFIBUS slave is inserted in the tree structure.
- 10. Right-click on the PROFIBUS slave in the tree structure and select **Settings…** from the context menu. A window opens with device settings. The **Module Configuration 2** tab displays the slots on the PROFIBUS slave. Assign the slots to the modules used.
	- (>>> [5.3.3 "Device settings" Page 17](#page-16-0))
- 11. Save the device settings by selecting **OK**.

#### <span id="page-16-0"></span>**5.3.3 Device settings**

#### **Slot configuration**

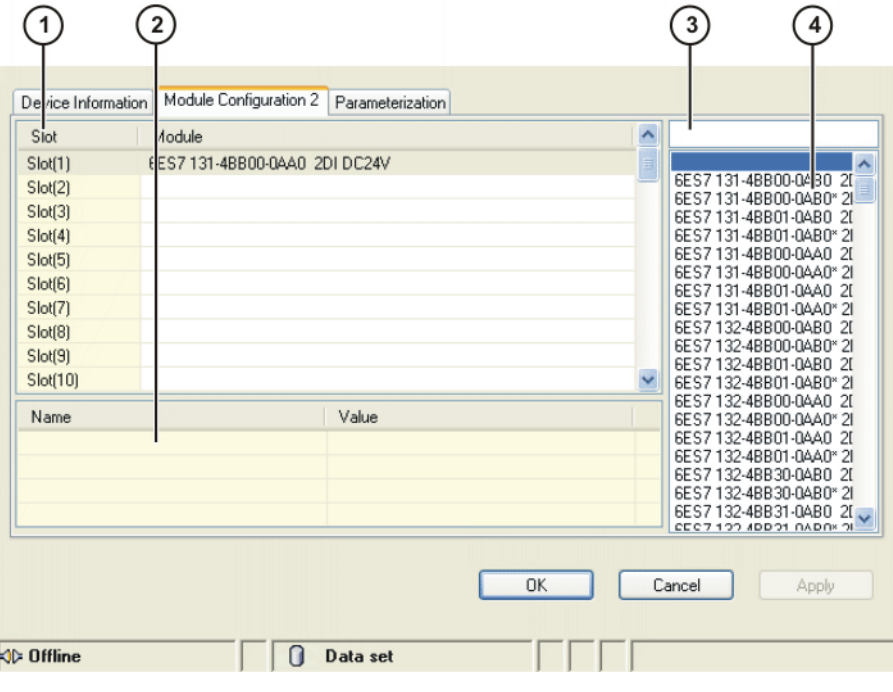

#### **Fig. 5-1: Module Configuration 2 tab**

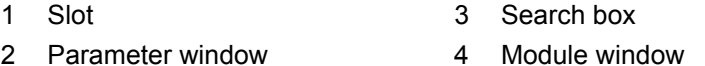

All the windows can be resized as desired.

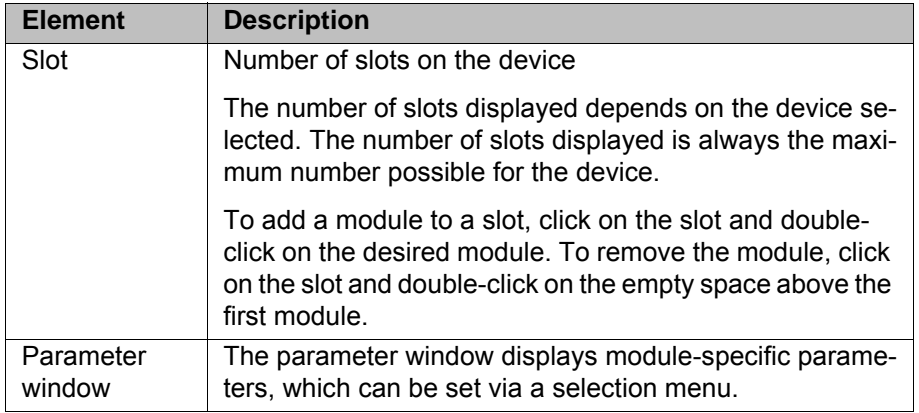

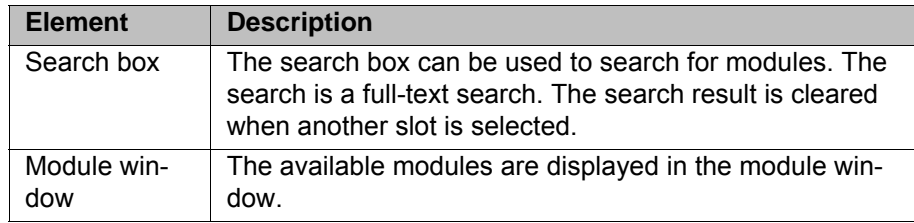

#### <span id="page-17-0"></span>**5.4 Setting the device address in WorkVisual**

**Precondition A** robot controller has been added and set as active.

- PROFIBUS master: One or more PROFIBUS devices have been added to the bus.
- **PROFIBUS slave: The PROFIBUS slave has been added to the bus.**

**Procedure for PROFIBUS master**

- 1. Open the tree structure as far as possible. Right-click on **EL6731 PROFI-BUS DP Master** and select **Settings…** from the context menu. A window opens.
- 2. On the **Profibus settings** tab, enter the device address of the PROFIBUS devices in the **Device Id** column (address range: 2...127) and confirm with **OK**.

(>>> [5.4.1 "Settings for PROFIBUS master" Page 18\)](#page-17-1)

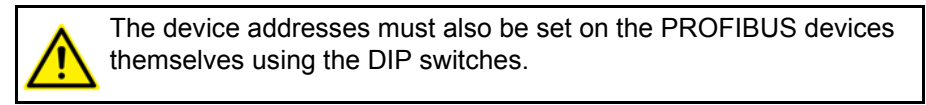

- **Procedure for PROFIBUS slave** 1. Open the tree structure as far as possible. Right-click on **EL6731-0010 PROFIBUS DP Slave** and select **Settings…** from the context menu. A window opens.
	- 2. On the **Profibus settings** tab, enter the device address of the PROFIBUS slave in the **Device Id** box (address range: 2...127) and confirm with **OK**. (>>> [5.4.2 "Settings for PROFIBUS slave" Page 19](#page-18-0))

#### <span id="page-17-2"></span><span id="page-17-1"></span>**5.4.1 Settings for PROFIBUS master**

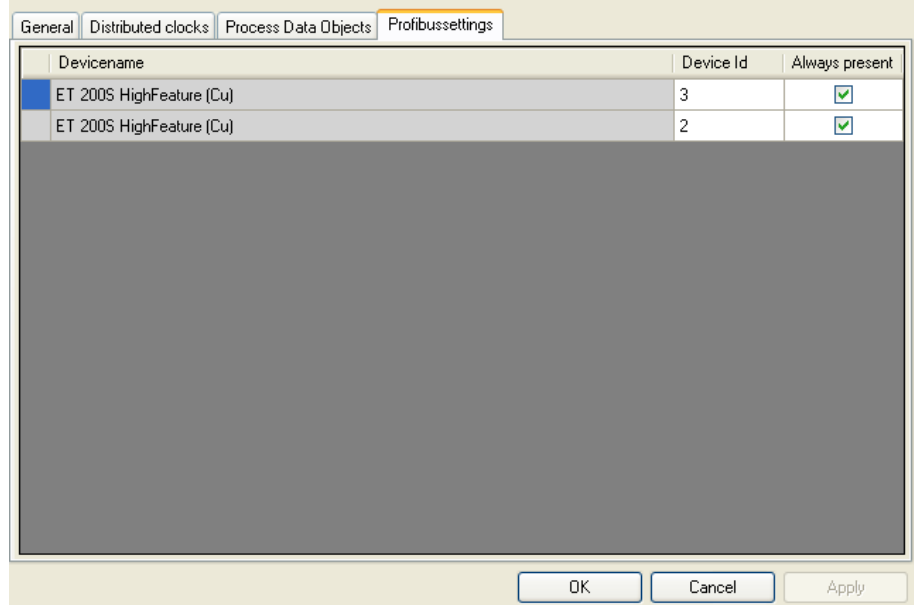

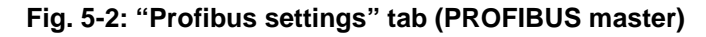

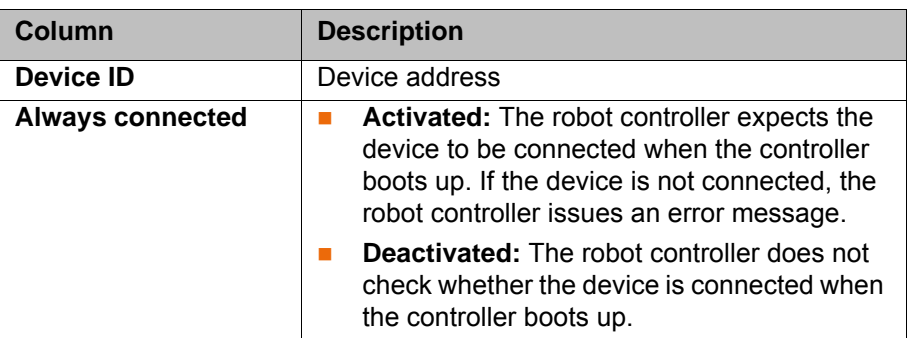

#### <span id="page-18-0"></span>**5.4.2 Settings for PROFIBUS slave**

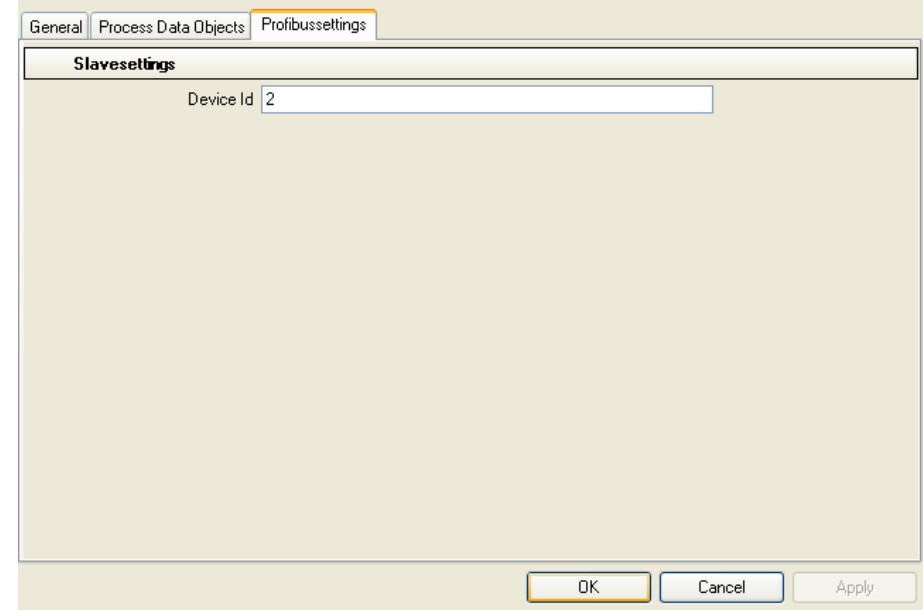

**Fig. 5-3: "Profibus settings" tab (PROFIBUS slave)**

<span id="page-18-2"></span>

| <b>Box</b> | <b>Description</b> |
|------------|--------------------|
| Device ID  | Device address     |

## <span id="page-18-1"></span>**5.5 Mapping inputs/outputs in WorkVisual**

**Procedure II** Map the inputs/outputs in WorkVisual.

**Signal names** PROFIBUS signal names have the following structure in WorkVisual: Example **03:0001 Input**

| 170     | Name                                                              | $\triangle$ Type | Swap | <b>Address</b> |
|---------|-------------------------------------------------------------------|------------------|------|----------------|
|         | 4 01:0001 Input                                                   | <b>BYTE</b>      |      | 0.0            |
|         | $\triangleright$ $\overline{\phantom{0}}$   02:0001 Output   BYTE |                  |      | 0.0            |
| $4 - 1$ | $\sqrt{03:0001}$ Input                                            | <b>BYTE</b>      |      | 1.0            |
| $4 - 1$ | 03:0002 Input                                                     | <b>BYTE</b>      |      | 2 N            |

**Fig. 5-4: PROFIBUS signal names in WorkVisual**

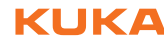

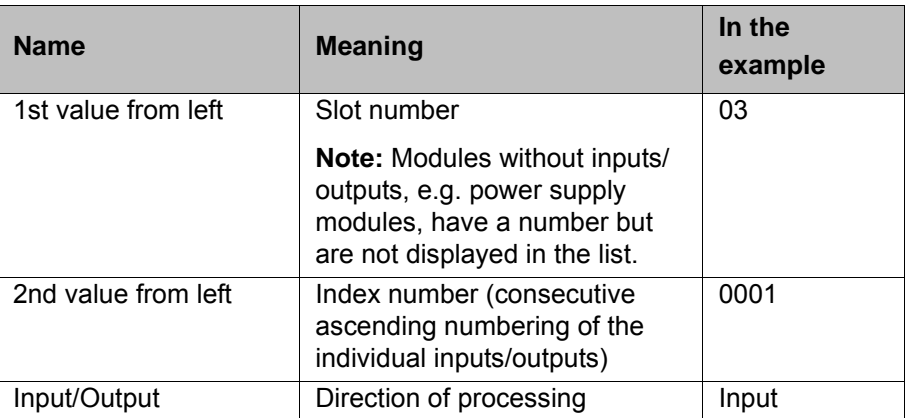

# <span id="page-20-0"></span>**6 Operation**

### КНКЛ

#### <span id="page-20-1"></span>**6.1 Coupling/decoupling devices**

<span id="page-20-3"></span><span id="page-20-2"></span>For certain applications, e.g. tool change, it is necessary to couple and decouple devices. Coupling and decoupling can only be carried out via KRL.

**Decoupling** Properties of decoupled devices:

- **If decoupled devices are disconnected from PROFIBUS or the power sup**ply, no error is triggered.
- **All I/O operations on decoupled devices remain without effect.**
- Decoupled devices cannot carry out error treatment in the case of read/ write errors.

**Coupling** The IOCTL function is executed synchronously. It only returns when the device is functional and can be written to once again.

> If a coupled device is not functional, e.g. because it is disconnected from the bus or supply voltage, a message is displayed after a timeout of approx. 2 seconds.

**Always connected** The option **Always connected** affects the way the robot controller reacts to a decoupled device in the event of a cold start or I/O reconfiguration. **Always connected** can be set in WorkVisual in the settings of the PROFIBUS master.

(>>> [5.4.1 "Settings for PROFIBUS master" Page 18](#page-17-2))

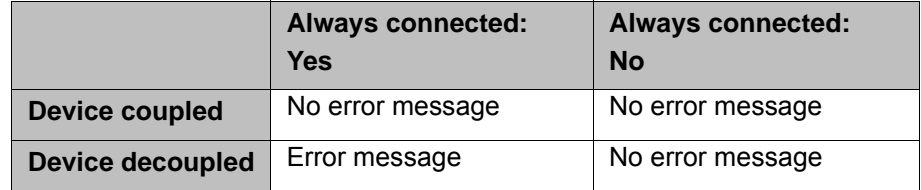

**Syntax** ret = ioCtl("*[bus instance name]*", *[command]*, *[device address]*)

**Description** *[device address]*: The ID of a device is displayed in WorkVisual in the **Device ID** box in the Profibus settings.

(>>> [5.4.1 "Settings for PROFIBUS master" Page 18](#page-17-2))

Return values for RET:

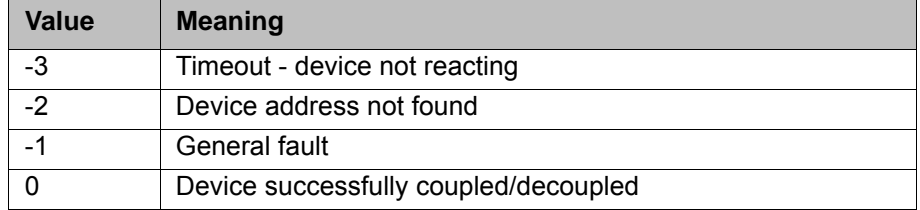

**Examples** Here, device 6 is decoupled.

RET = IOCTL("SYS-X44\_PB-Master1", 'H003C',6)

Here, device 6 is coupled.

RET = IOCTL("SYS-X44\_PB-Master1", 'H0032',6)

...

...

...

...

The timeout for coupling/decoupling is set by default to 2 s. This default value can be changed. Here the value is set to 5000 ms:

<span id="page-21-1"></span>RET = IOCTL("SYS-X44\_PB-Master1",8008,5000)

#### <span id="page-21-0"></span>**6.2 Executing queries / changes**

**Description** A command can be used to execute a query or a change. Parameters are required for some queries and changes. If no parameter is required, "0" is entered as the parameter in the syntax.

**Syntax** ret = ioCtl("*[bus instance name]*", *[command]*, *[parameter]*)

**Overview**

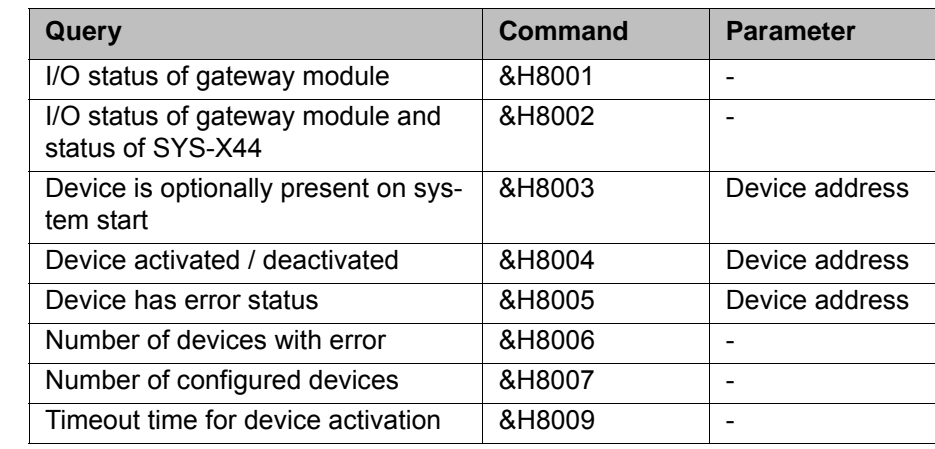

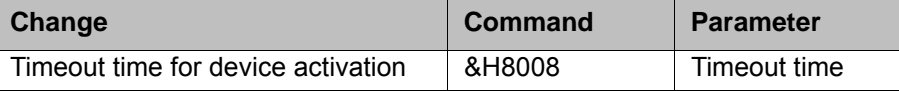

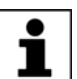

Commands &H8003 to &H8009 are only available for the PROFIBUS Master Gateway.

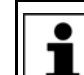

**Syntax**

The description of the PROFIBUS error codes can be found in the manufacturer's documentation.

#### **Command &H8001**

#### PROFIBUS Master Gateway:

 $ret = i oCtl("SYS-X44 PB-Master1", \&H8001, 0)$ 

PROFIBUS Slave Gateway:

```
ret = i oCtl("SYS-X44 PB-Slavel", \&H8001, 0)
```
Return values for RET:

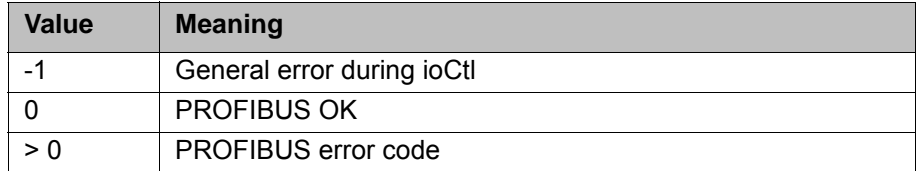

**Command** 

## **Syntax**

**&H8002**

PROFIBUS Master Gateway: ret = ioCtl("SYS-X44\_PB-Master1", &H8002, 0)

PROFIBUS Slave Gateway:

 $ret = i oCtl("SYS-X44 PB-Slavel", \&H8002, 0)$ 

Return values for RET:

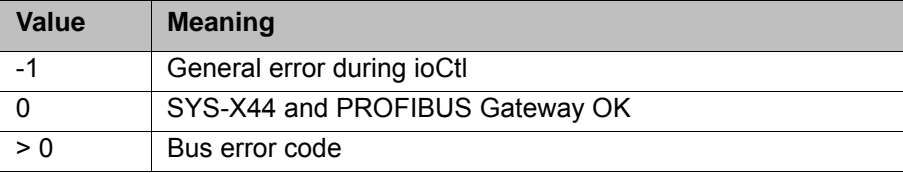

Bus error codes:

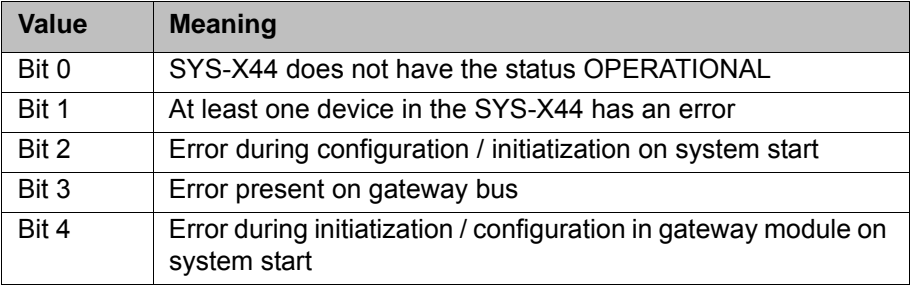

#### **Command &H8003**

**Syntax**

ret = ioCtl("SYS-X44\_PB-Master1", &H8003, *device address*)

Return values for RET:

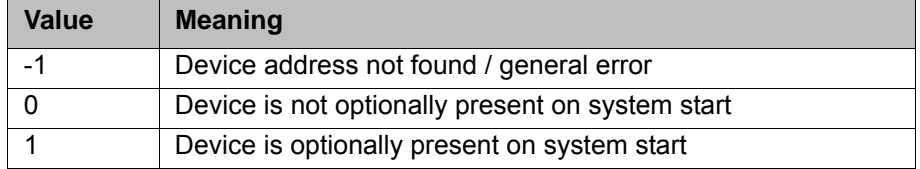

#### **Command &H8004**

#### **Syntax**

ret = ioCtl("SYS-X44\_PB-Master1", &H8004, *device address*)

Return values for RET:

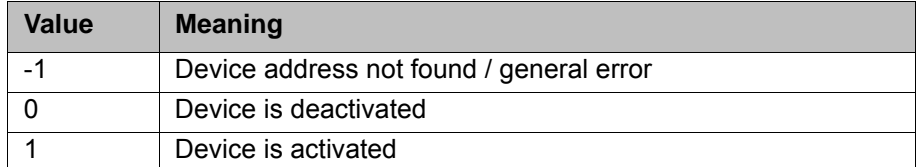

**Command &H8005**

#### **Syntax**

ret = ioCtl("SYS-X44\_PB-Master1", &H8005, *device address*) Return values for RET:

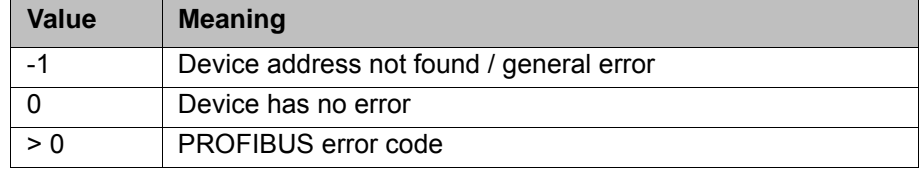

#### **Command &H8006**

#### **Syntax**

 $ret = i oCtl("SYS-X44 PB-Master1", \&H8006, 0)$ 

Return values for RET:

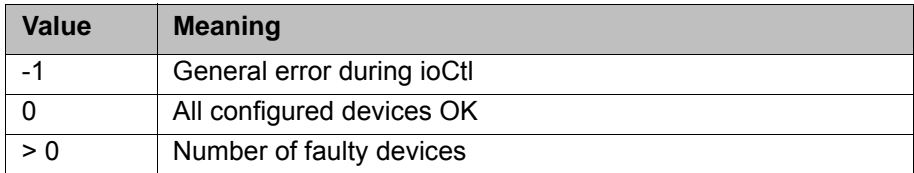

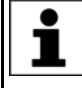

Deactivated devices which are not physically connected to the PRO-FIBUS line are also considered faulty and included in this return value.

#### **Syntax**

**Command &H8007**

ret = ioCtl("SYS-X44\_PB-Master1", &H8007, 0)

Return values for RET:

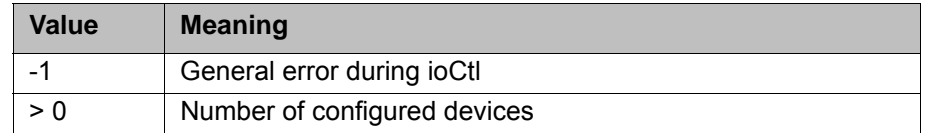

#### **Command &H8008**

ret = ioCtl("SYS-X44\_PB-Master1", &H8008, *timeout time*)

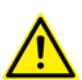

**Syntax**

The timeout time must be specified in ms.

Return values for RET:

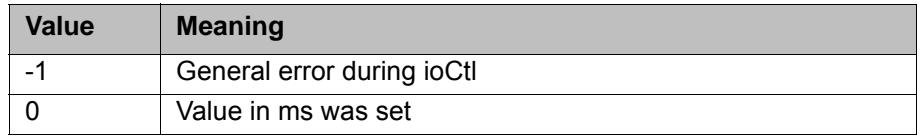

#### **Command &H8009**

#### **Syntax**

ret = ioCtl("SYS-X44\_PB-Master1", &H8009, 0)

Return values for RET:

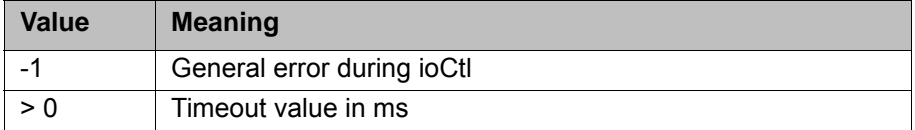

# <span id="page-24-2"></span><span id="page-24-0"></span>**7 Diagnosis**

# <span id="page-24-1"></span>**7.1 Displaying diagnostic data**

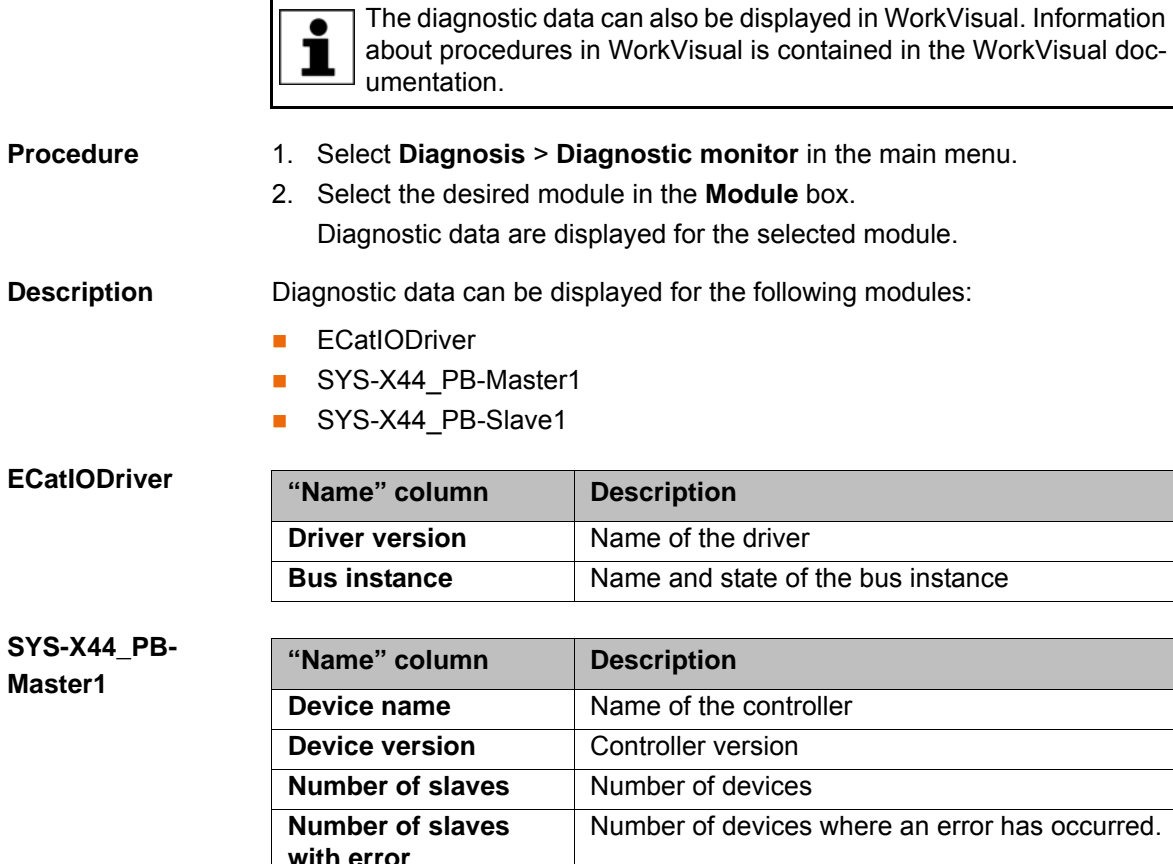

<span id="page-24-3"></span>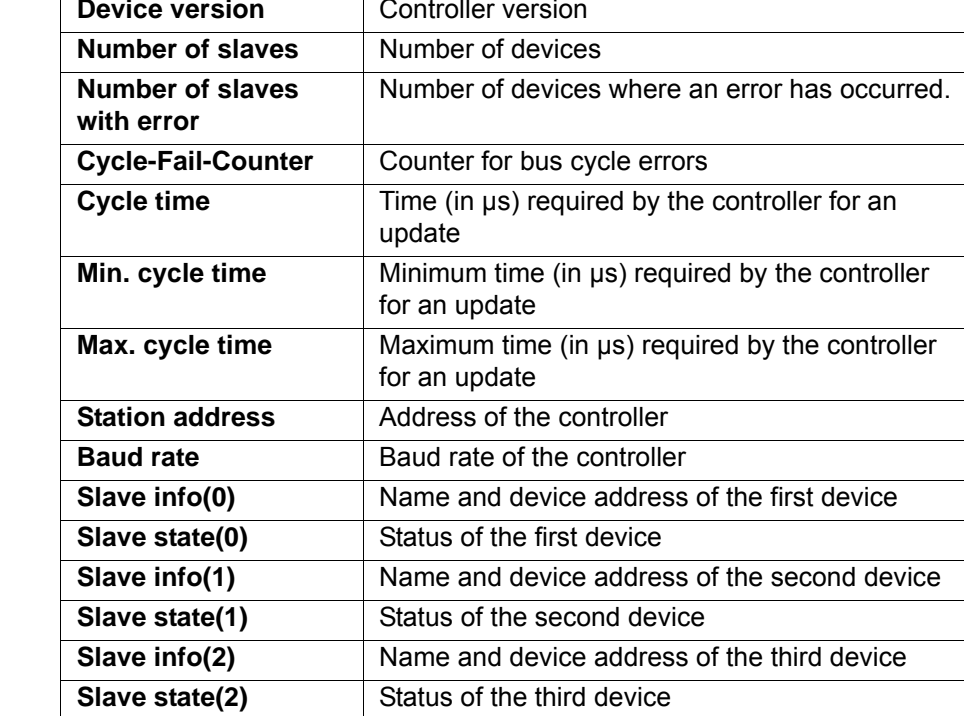

#### **SYS-X44\_PB-Slave1**

**Master1**

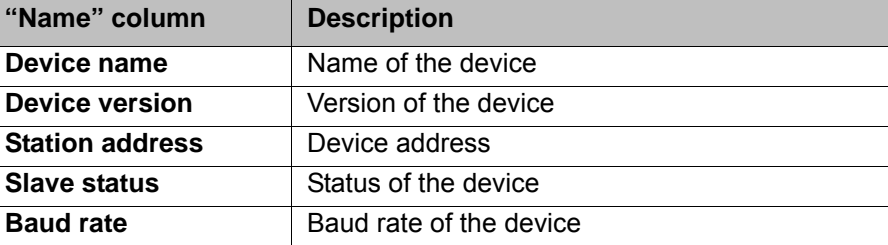

# <span id="page-26-1"></span><span id="page-26-0"></span>**8 Messages**

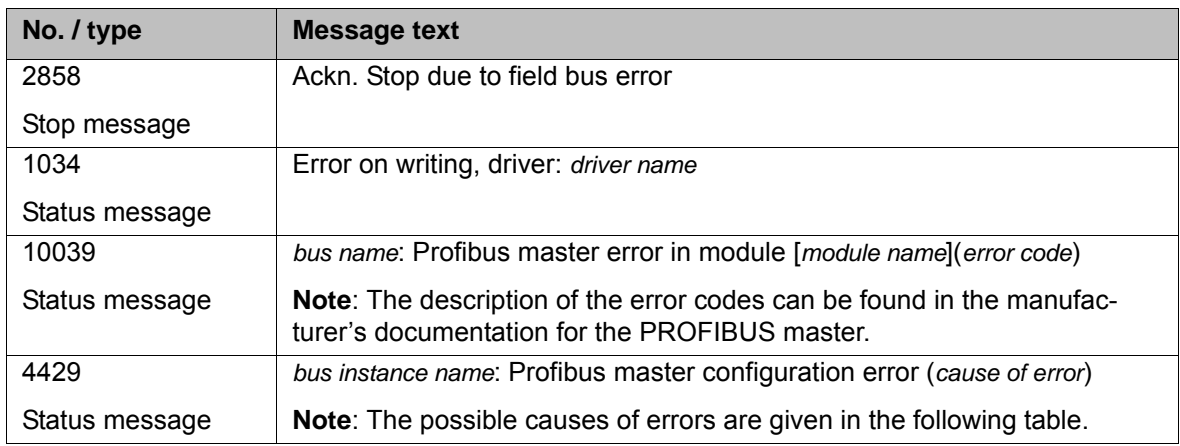

#### **Error causes**

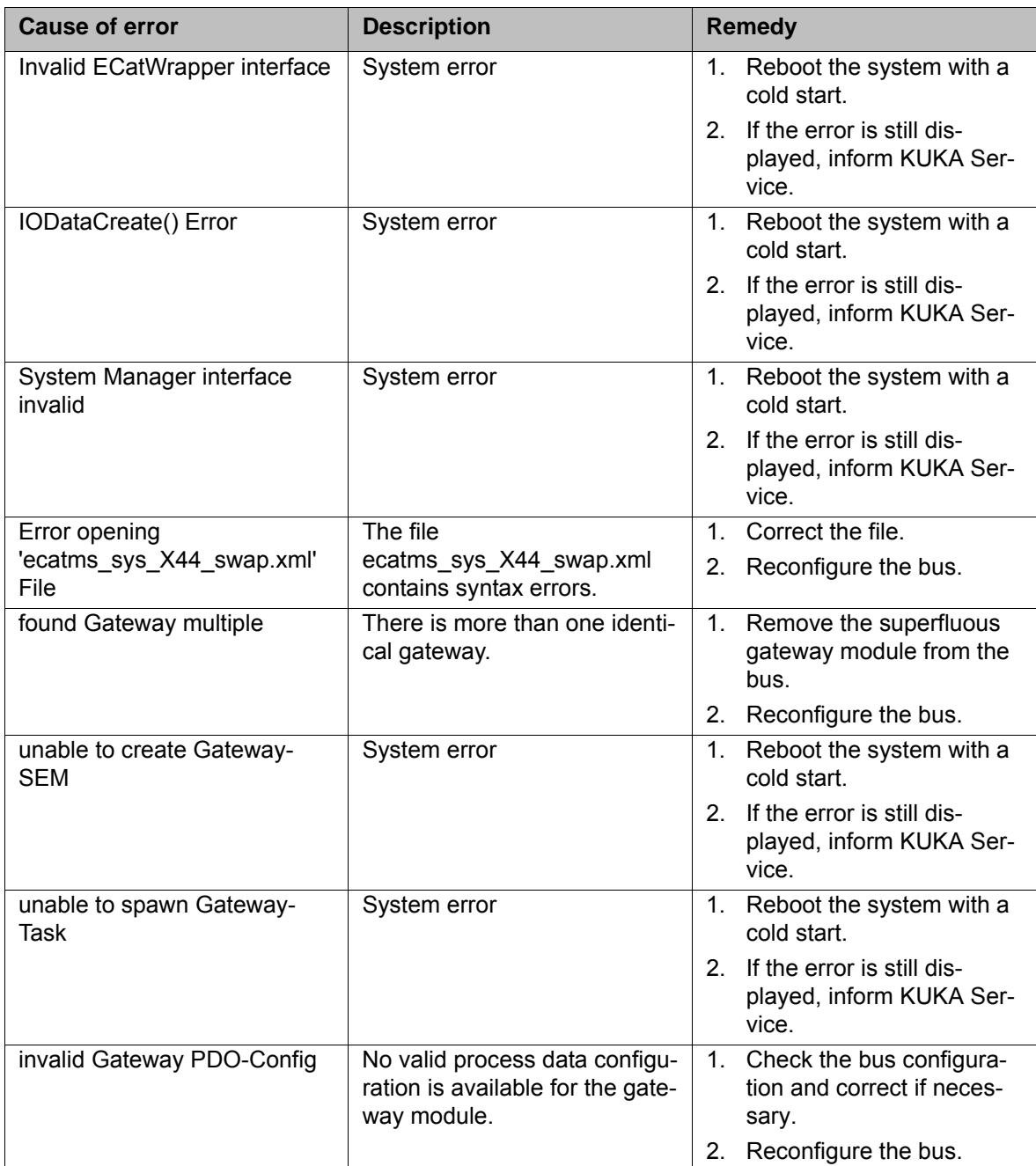

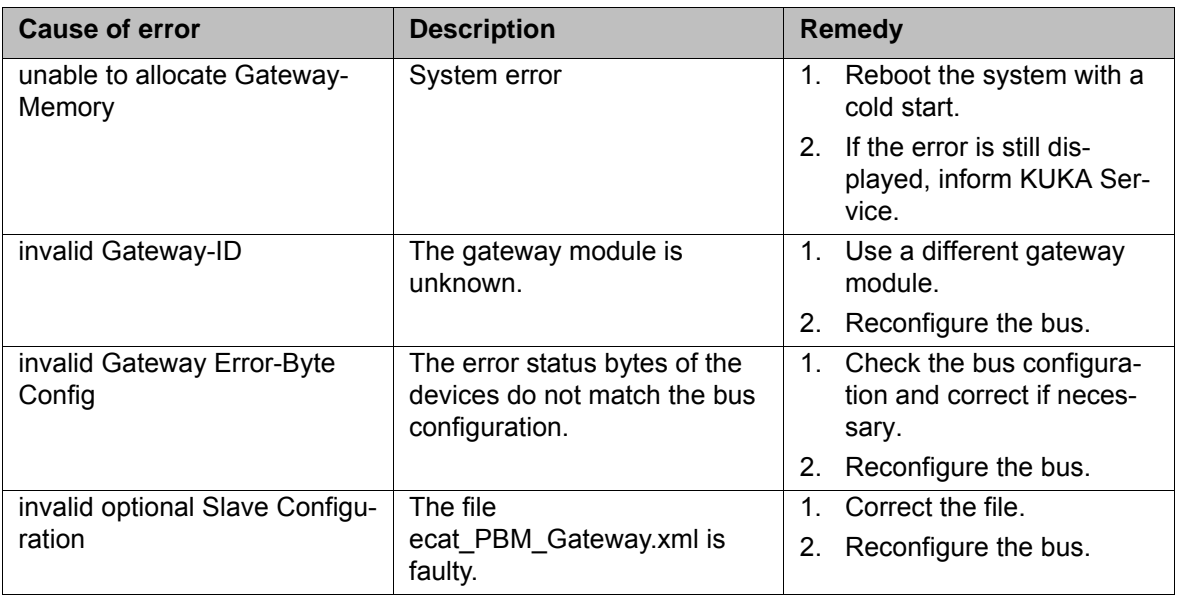

# <span id="page-28-4"></span><span id="page-28-0"></span>**9 KUKA Service**

#### <span id="page-28-1"></span>**9.1 Requesting support**

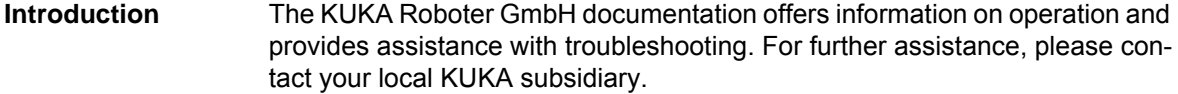

**Information** The following information is required for processing a support request:

- <span id="page-28-5"></span>Model and serial number of the robot
- **Model and serial number of the controller**
- Model and serial number of the linear unit (if applicable)
- **U** Version of the KUKA System Software
- **•** Optional software or modifications
- **Archive of the software**
- **Application used**
- **Any external axes used**
- <span id="page-28-3"></span>Description of the problem, duration and frequency of the fault

### <span id="page-28-2"></span>**9.2 KUKA Customer Support**

**Availability** KUKA Customer Support is available in many countries. Please do not hesitate to contact us if you have any questions.

**Argentina** Ruben Costantini S.A. (Agency) Luis Angel Huergo 13 20 Parque Industrial 2400 San Francisco (CBA) Argentina Tel. +54 3564 421033 Fax +54 3564 428877 ventas@costantini-sa.com **Australia** Headland Machinery Pty. Ltd.

Victoria (Head Office & Showroom) 95 Highbury Road Burwood Victoria 31 25 Australien Tel. +61 3 9244-3500 Fax +61 3 9244-3501 vic@headland.com.au www.headland.com.au

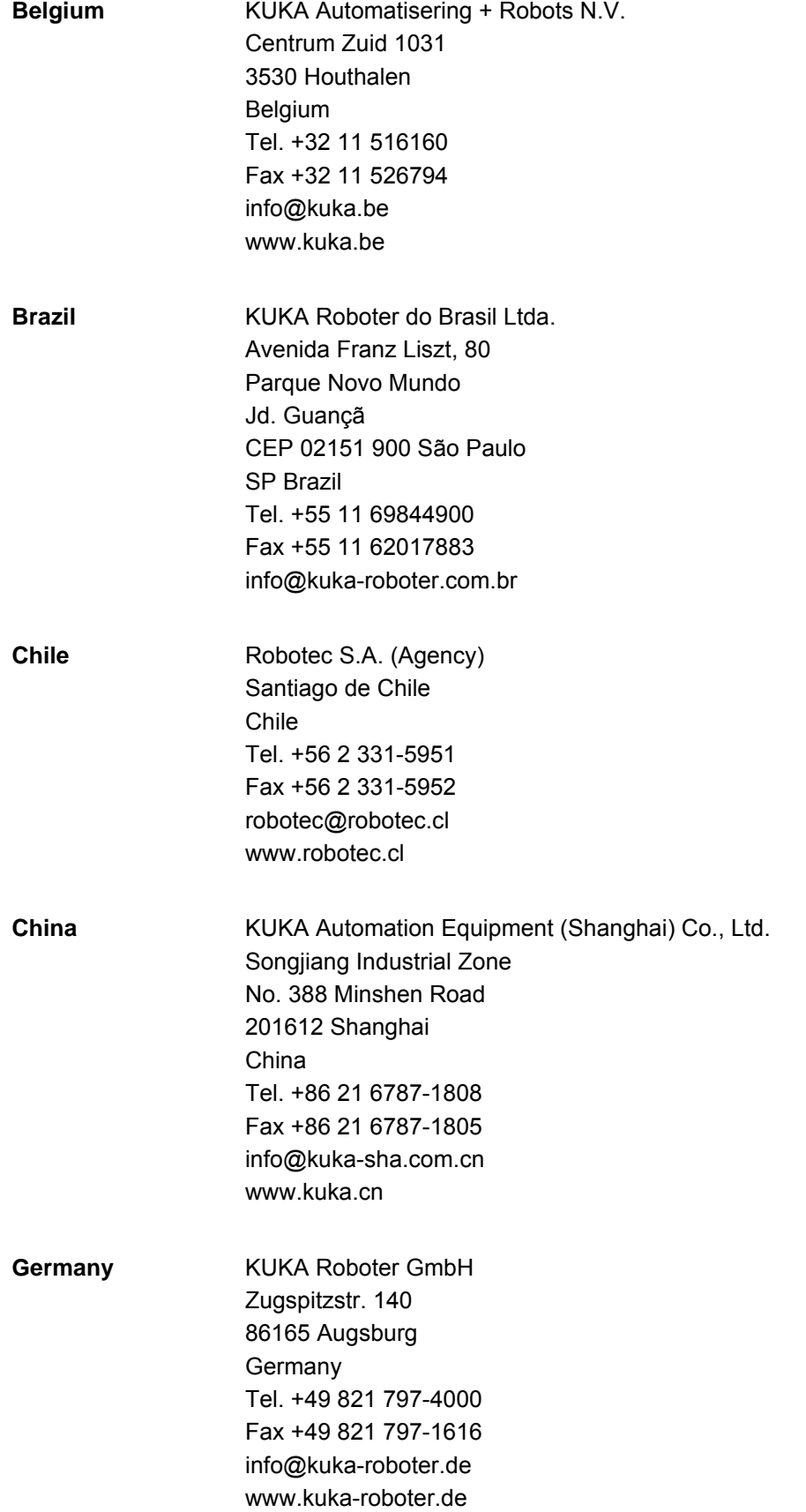

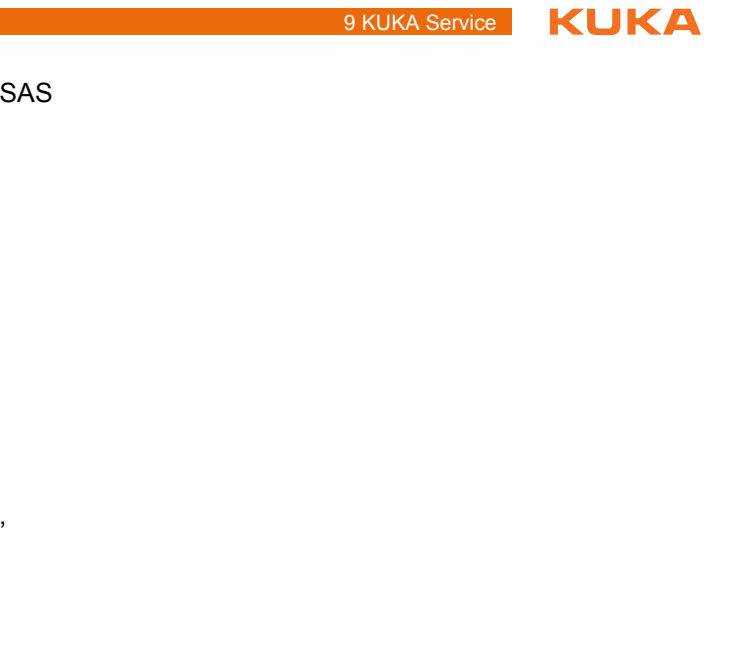

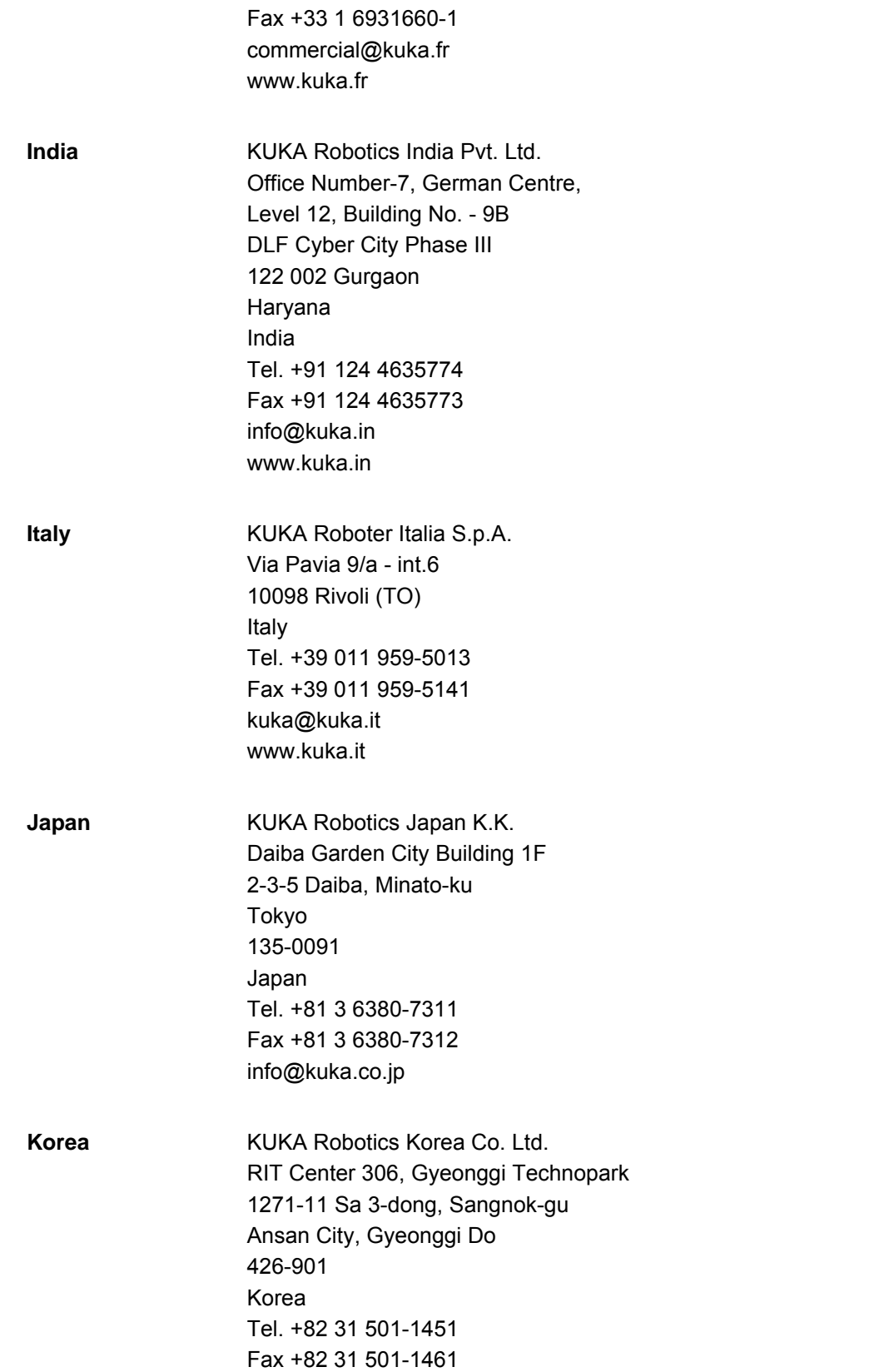

**France** KUKA Automatisme + Robotique Techvallée

France

6, Avenue du Parc 91140 Villebon S/Yvette

Tel. +33 1 6931660-0

info@kukakorea.com

KUKA [KR C4 PROFIBUS](#page-0-4)

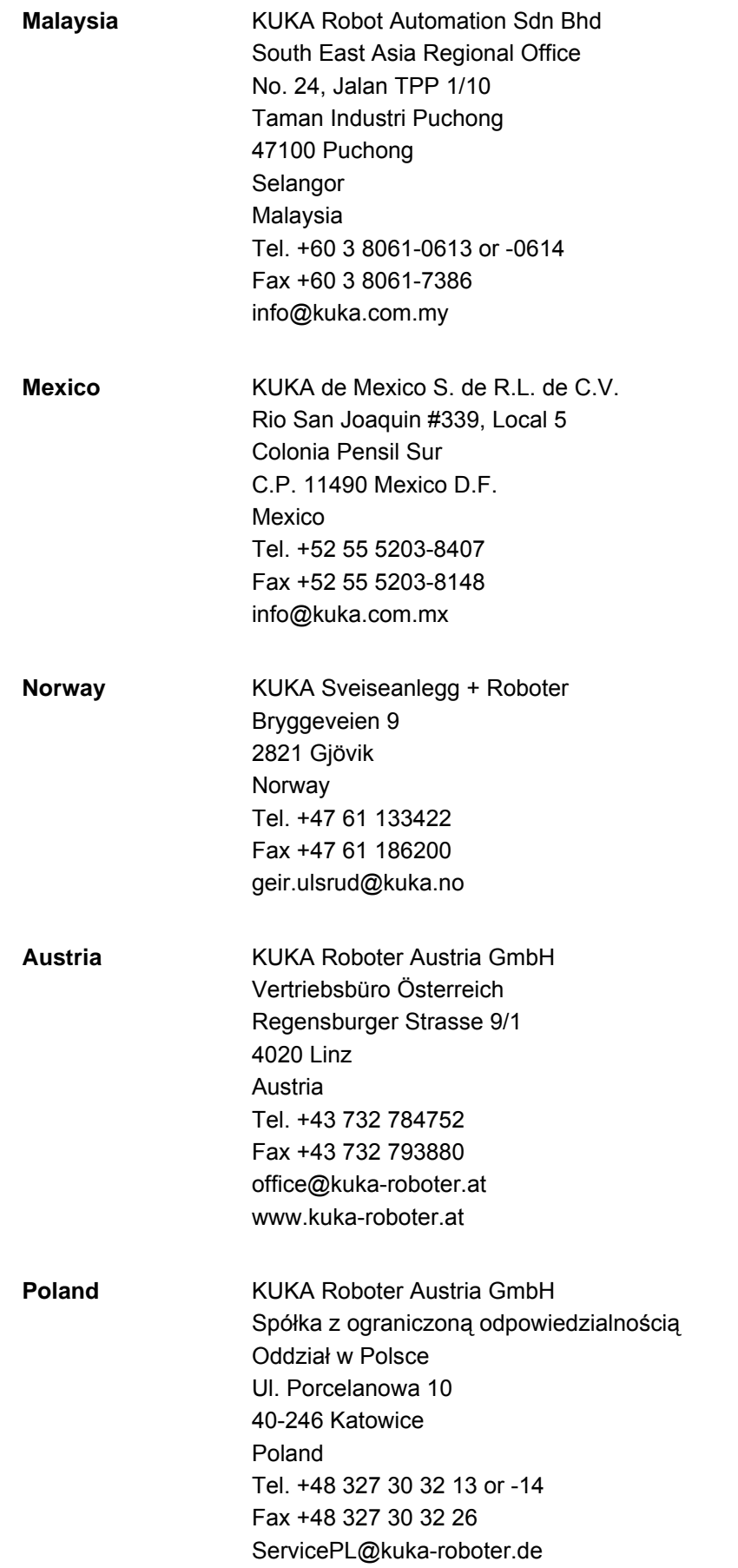

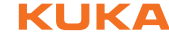

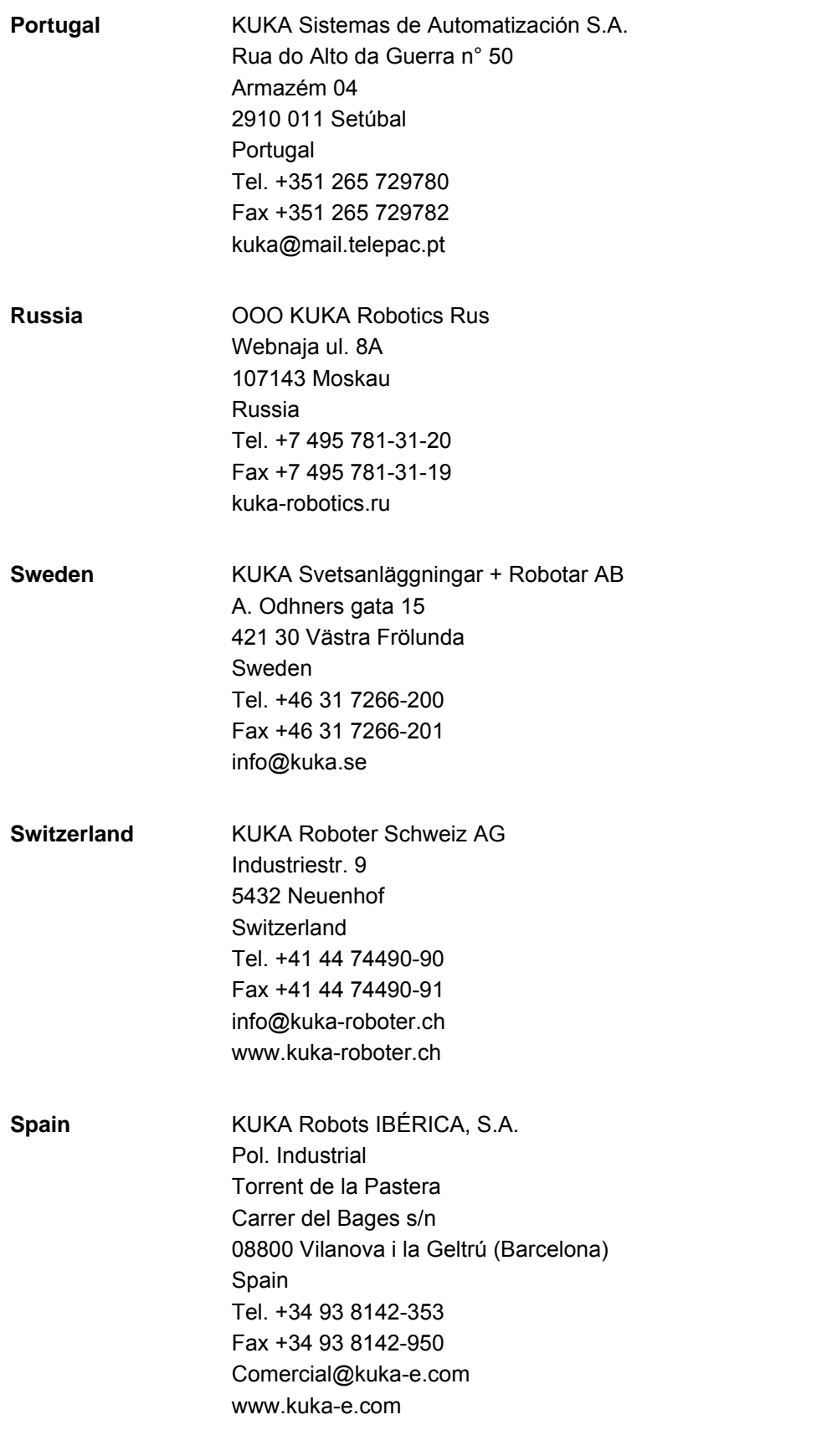

KUKA [KR C4 PROFIBUS](#page-0-4)

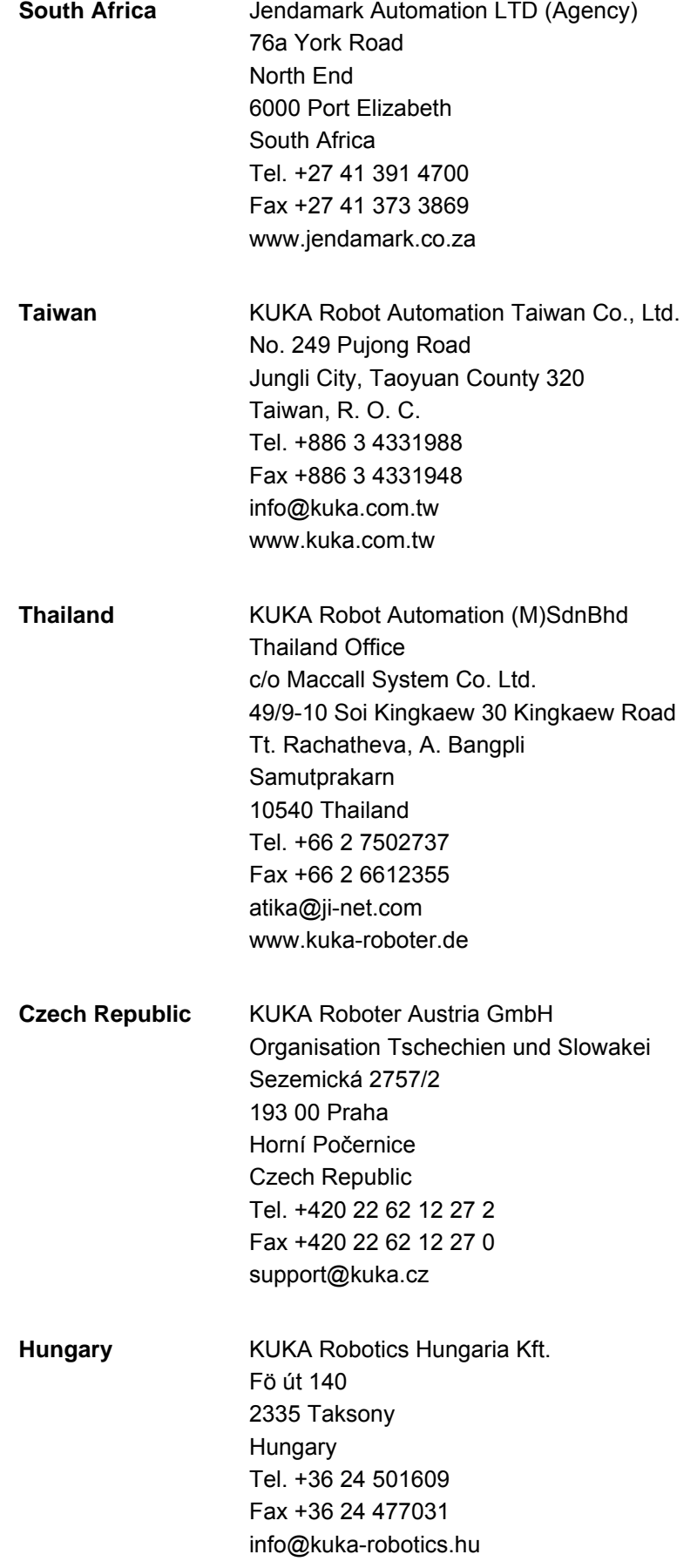

9 KUKA Service KUKA

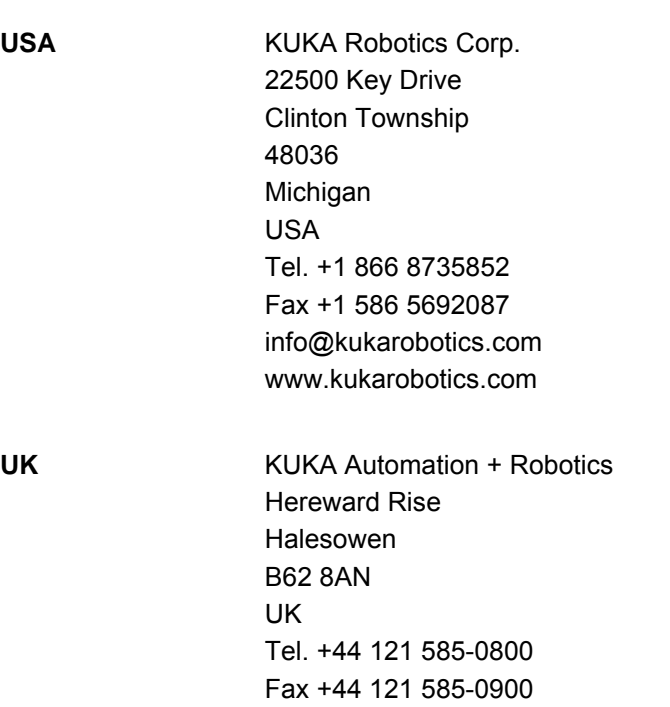

sales@kuka.co.uk

USA

**KUKA Index** 

# <span id="page-36-0"></span>**Index**

#### **C**

[Configuration 15](#page-14-4) [Coupling, device 21](#page-20-2)

#### **D**

[Decoupling, device 21](#page-20-2) [Diagnosis 25](#page-24-2) [Diagnostic monitor \(menu item\) 25](#page-24-3) [Documentation, industrial robot 5](#page-4-5)

#### **G**

[GSD 6](#page-5-1) [GSD files, making available 15](#page-14-5)

**I**

[Introduction 5](#page-4-6)

**K** [KUKA Customer Support 29](#page-28-3)

#### **M**

[Mapping, inputs/outputs 19](#page-18-2) [Messages 27](#page-26-1)

#### **O**

[Operation 21](#page-20-3)

### **P**

[PLC 6](#page-5-2) [Product description 7](#page-6-1)

#### **R**

[Recommissioning 13](#page-12-2)

#### **S**

[Safety 11](#page-10-1) [Safety instructions 5](#page-4-7) [Service, KUKA Roboter 29](#page-28-4) [Start-up 13](#page-12-2) [Step 7 6](#page-5-3) [Support request 29](#page-28-5)

#### **T**

[Target group 5](#page-4-8) [Timeout, coupling 22](#page-21-1) [Timeout, decoupling 22](#page-21-1) [Trade mark 5](#page-4-9)

#### **W**

[Warnings 5](#page-4-7)

## [KR C4 PROFIBUS](#page-0-4) KUKA

<span id="page-38-1"></span><span id="page-38-0"></span>[Issued: 24.01.2011](#page-0-2) [Version: KR C4 PROFIBUS V1 en](#page-0-3) **39 / [39](#page-38-1)**